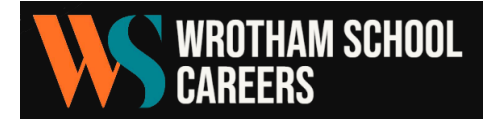

## **HOW TO ACCESS THE WORK EXPERIENCE PORTAL**

## **Using the mobile app:**

- 1. Download the ConnectED Careers Manager app either
	- a. Here for Android devices: <https://play.google.com/store/apps/details?id=com.chent>
	- b. Or here for iOS and iPhones: [https://apps.apple.com/gb/app/connected](https://apps.apple.com/gb/app/connected-careers-manager/id1438096196?ign-itscg=30200&ign-itsct=apps_box_badge)[careers-manager/id1438096196?ign-itscg=30200&ign](https://apps.apple.com/gb/app/connected-careers-manager/id1438096196?ign-itscg=30200&ign-itsct=apps_box_badge)[itsct=apps\\_box\\_badge](https://apps.apple.com/gb/app/connected-careers-manager/id1438096196?ign-itscg=30200&ign-itsct=apps_box_badge)
- 2. Students log in to Morrisby using their normal login details. Progress tutors can reset passwords for students if needed.
- 3. From the home screen, they go to 'Progress' and then 'Work Experience'.
- 4. They will see a QR code, which they scan with the app.
- 5. There is an initial skills assessment that they can complete, or they can skip that.

## **Through the online portal:**

- 1. Students log in to Morrisby using their normal login details.
- 2. From the home screen, they go to 'Progress' and then 'Work Experience'.
- 3. Above the QR code, there is a button that says 'Open Online Portal'.

## **Adding placement details:**

Instructions should be fairly self-explanatory – the mobile app is definitely more user-friendly than the online portal, however.

This video guide is useful for both methods, but doesn't include the box that asks for health/SEND information. [https://www.youtube.com/watch?v=8n7hf\\_Uslog](https://www.youtube.com/watch?v=8n7hf_Uslog)

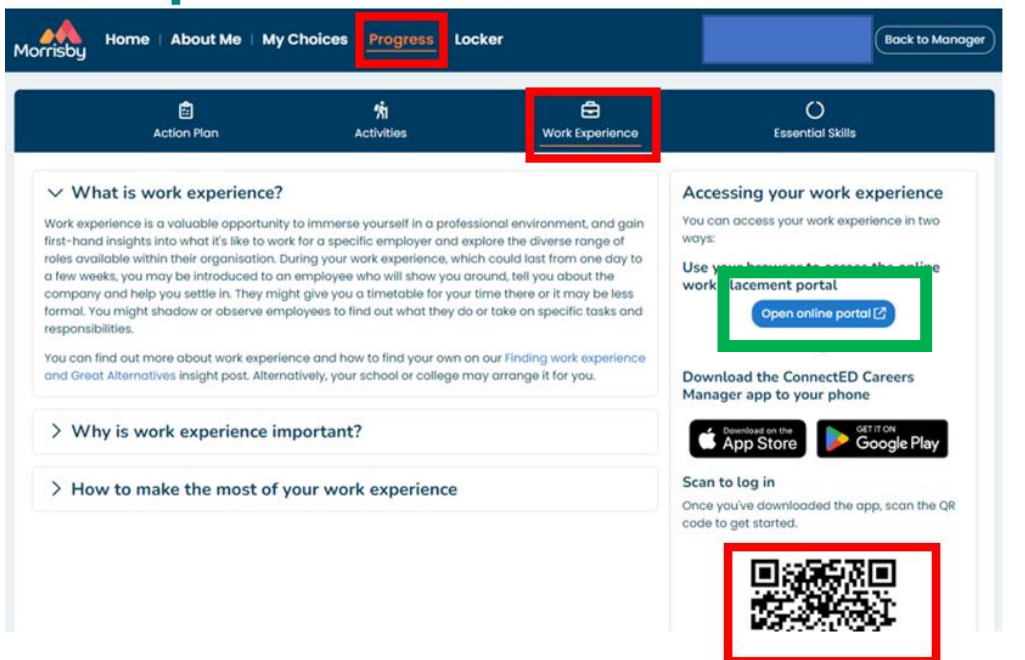

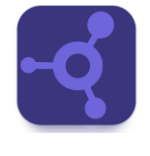

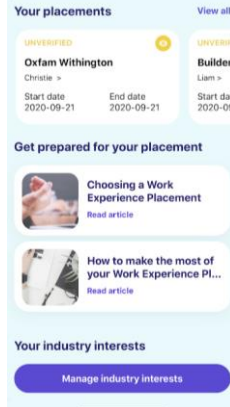

connect